# 家庭の端末(パソコン)を使用する方法

## 【個人で Google アカウント(~@gmail.com)を取得してしない場合】 初回ログイン時

- 1 ブラウザ (Google Chrome) を立ち上げます。
- 2 Google アカウントのサイト <https://www.google.com/> へアクセスします。
- 3 「Google アカウントに移動」をクリックしてください。

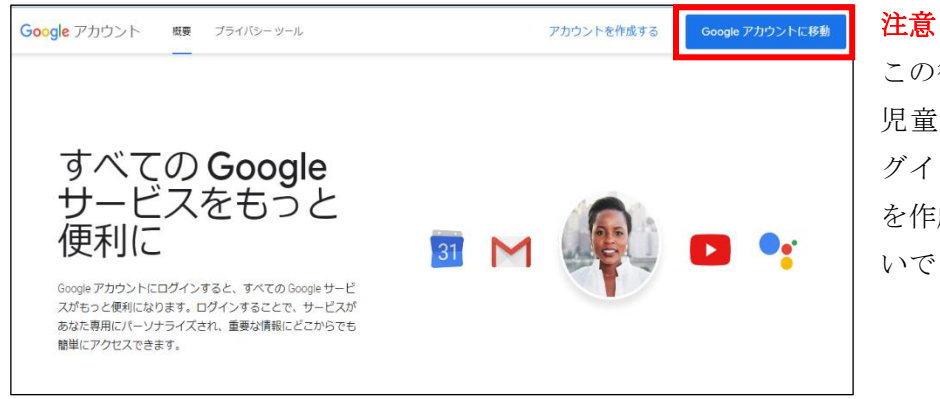

この後、学校で使用している 児童生徒用アカウントでロ グインします。「アカウント を作成する」はクリックしな いでください。

4 「メールアドレスまたは電話番号」の欄に、学校で使用されている児童生徒用アカウントを入力し、 「次へ」をクリックしてください。

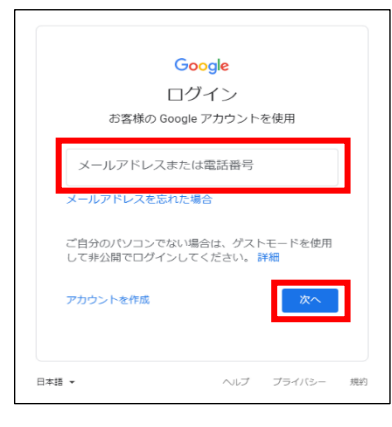

#### 注意

入力の際、通常の Google アカウント(~@gmail.com)ではなく、 必ず児童生徒のアカウント (~@gatukou.info) であることを確認 してください。

5 「パスワードを入力」の欄に、学校で使用されている児童生徒のパスワードを入力し、「次へ」をク リックしてください。

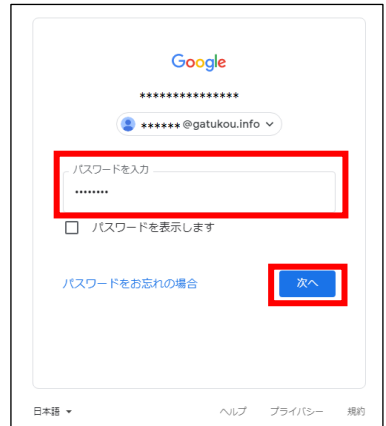

6 新しいアカウントへようこその内容をご了承いただけたら、「同意する」をクリックしてください。

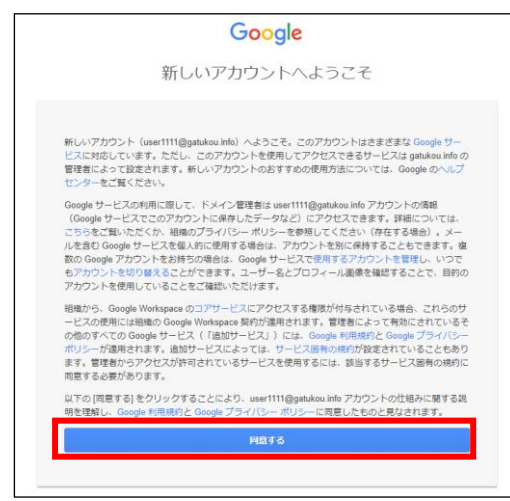

- ※新しいパスワードへの変更を要求される場合があります。 その時は「パスワードの作成」と「パス ワードを確認」の2ヶ所に新規のパスワードを入力し (8桁以上)、「パスワードを変更」をクリック してください。
- 7 画面に、ようこそ《児童生徒の名前等》さんと出てきたら、ログイン完了です。

まずは Google アプリをクリックしてください。

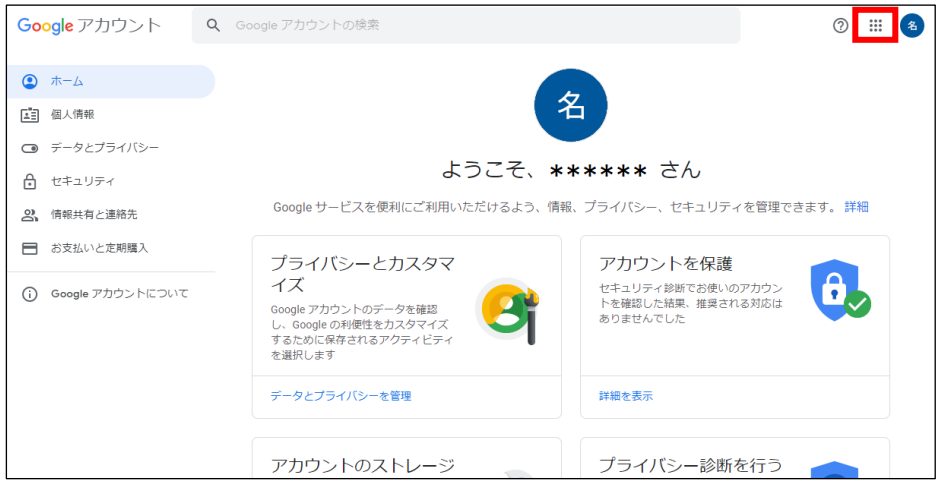

8 下記のように、主な Google アプリの一覧が表示されますので、使いたいアプリをクリックしてくだ さい。

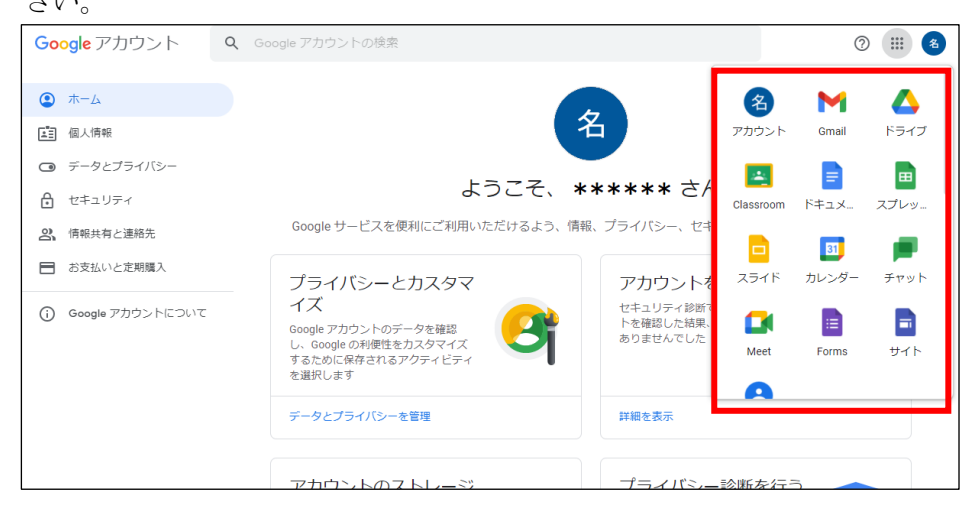

### 2回目以降に使用時

- 1 ブラウザ (Google Chrome) を立ち上げます。
- 2 Google アプリをクリックしてください。

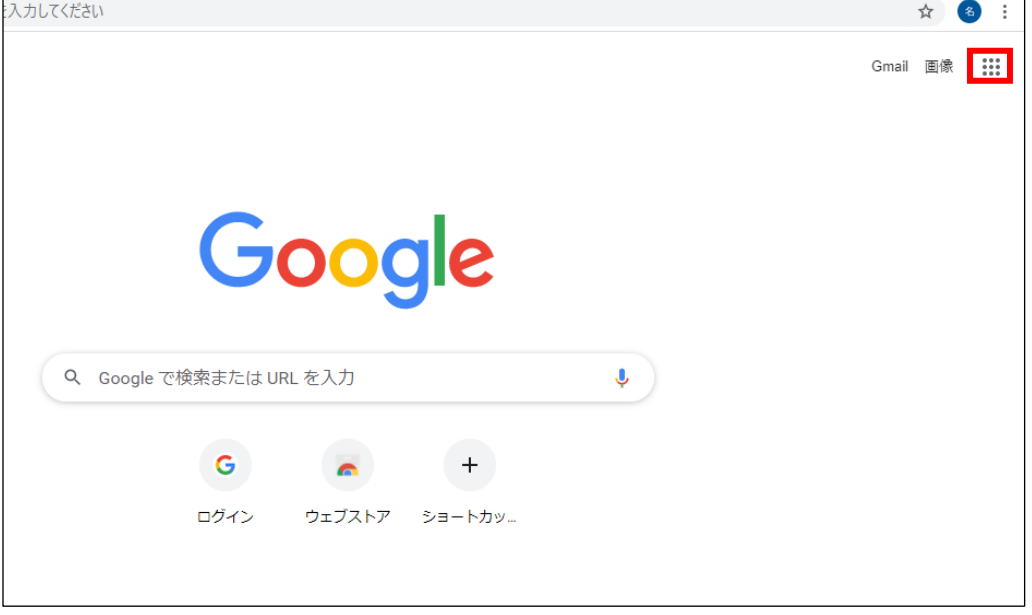

3 下記のように、主な Google アプリの一覧が表示されますので、使いたいアプリをクリックしてくだ さい。

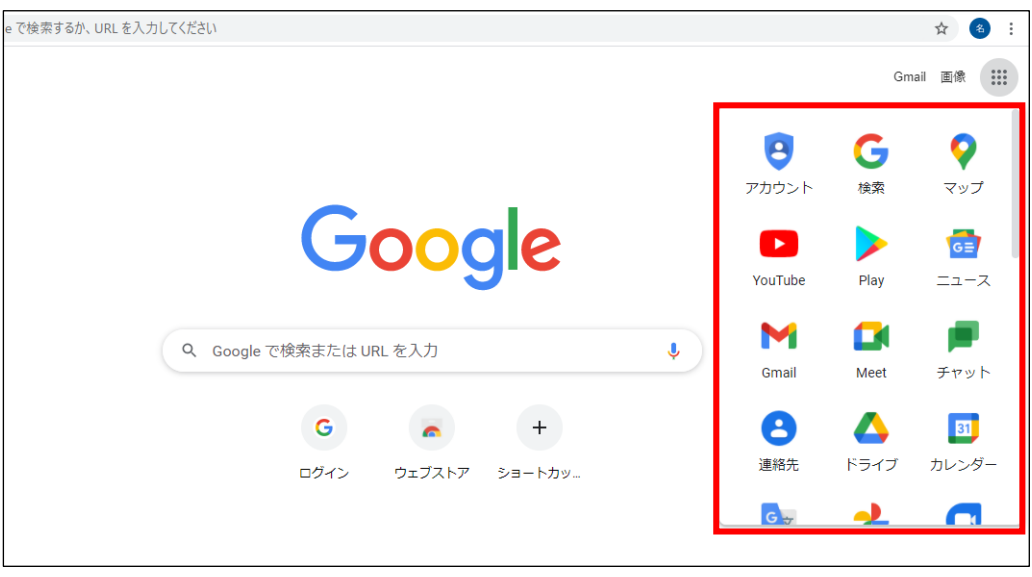

#### 【個人で Google アカウント(~@gmail.com)を取得している場合】

※個人の Google アカウント (~@gmail.com) がログインしている端末でも、児童生徒のアカウント (~@gatukou.info)と切り替えることで、Google Workspace for Education を使用することがで きます。

1 右上のアカウントのアイコンをクリックしてください。

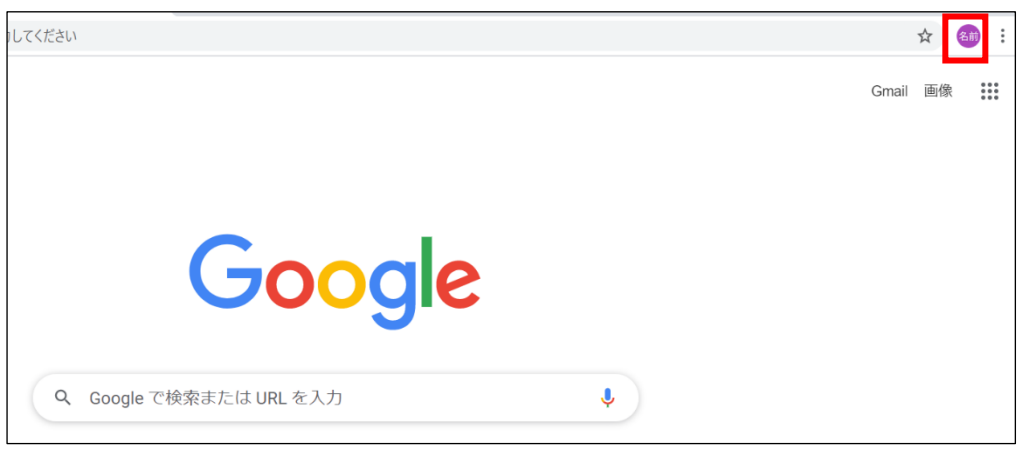

2 現在のアカウントからログアウトします。

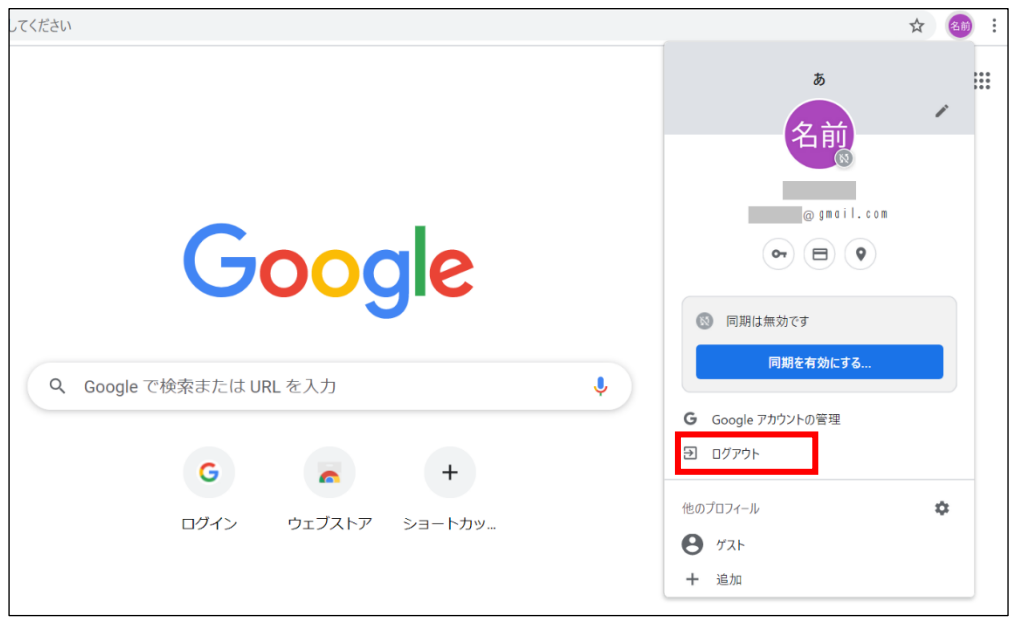

3 画面が「アカウントの選択」に切り替わるので、「別のアカウントを使用」をクリックします。

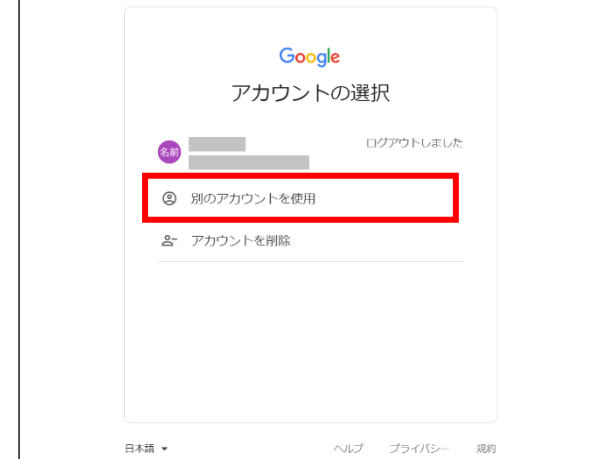

4 「メールアドレスまたは電話番号」の欄に、学校で使用されている児童生徒用アカウントを入力し、 「次へ」をクリックしてください。

注意

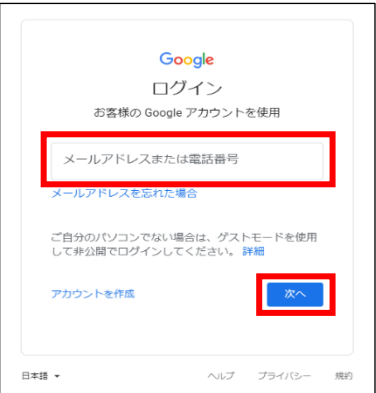

入力の際、通常の Google アカウント(~@gmail.com)ではなく、 必ず児童生徒のアカウント (~@gatukou.info) であることを確認 してください。

5 「パスワードを入力」の欄に、学校で使用されている児童生徒のパスワードを入力し、「次へ」をク リックしてください。

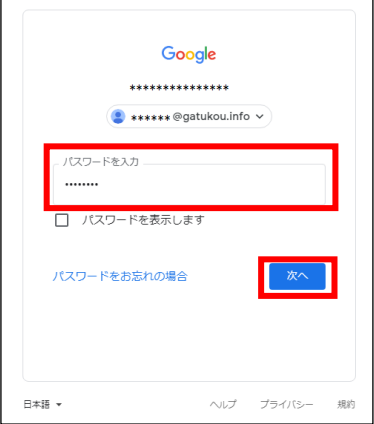

6 新しいアカウントへようこその内容をご了承いただけたら、「同意する」をクリックしてください。

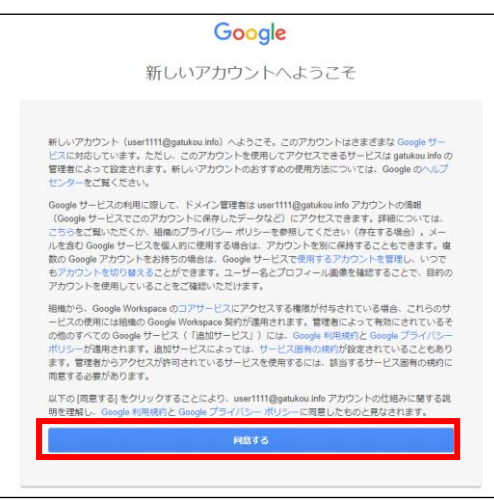

※新しいパスワードへの変更を要求される場合があります。 その時は「パスワードの作成」と「パス ワードを確認」の2ヶ所に新規のパスワードを入力し (8桁以上)、「パスワードを変更」をクリック してください。

7 画面に、ようこそ《児童生徒の名前等》さんと出てきたら、ログイン完了です。

まずは Google アプリをクリックしてください。

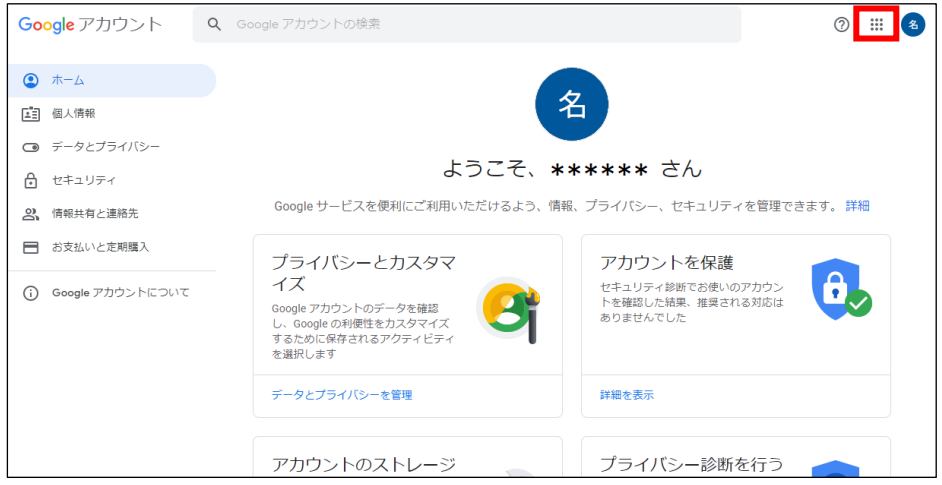

8 下記のように、主な Google アプリの一覧が表示されますので、使いたいアプリをクリックしてくだ さい。

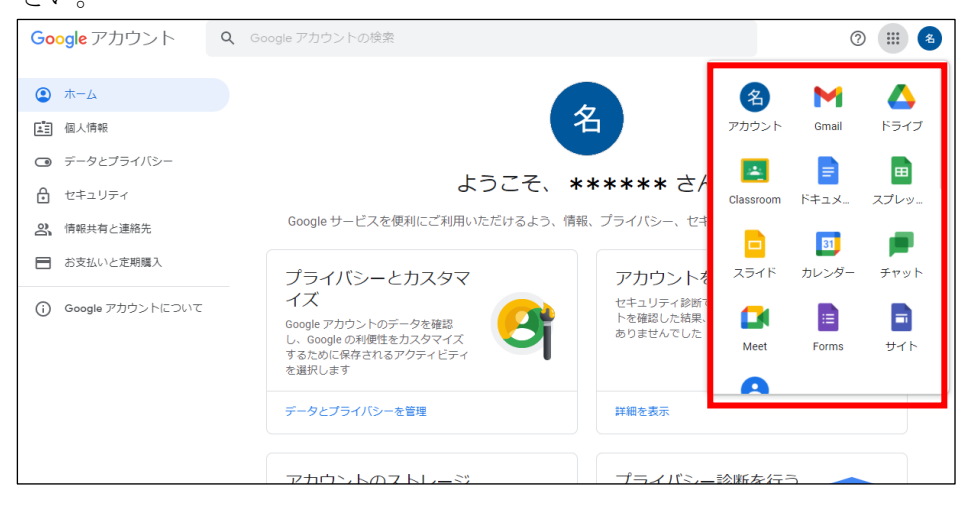

#### Google アカウントを切り替えるとき

右上のアカウントのアイコンをクリックしてください。

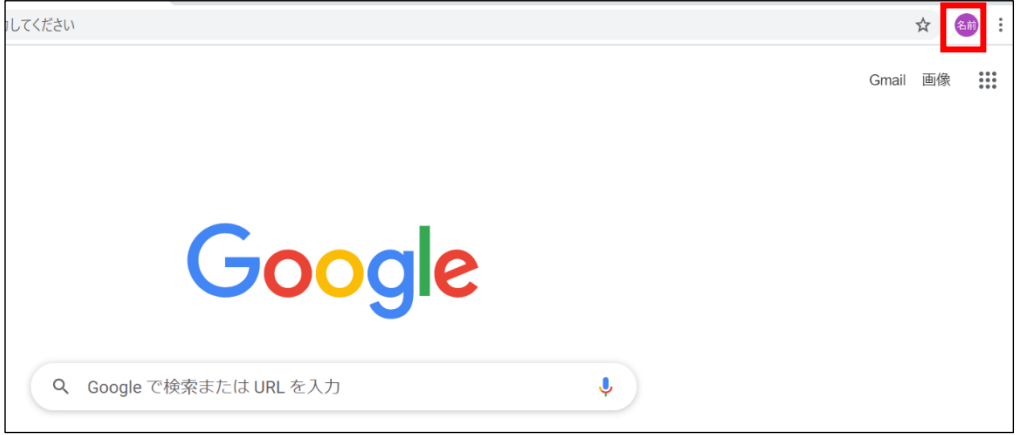

現在のアカウントからログアウトします。

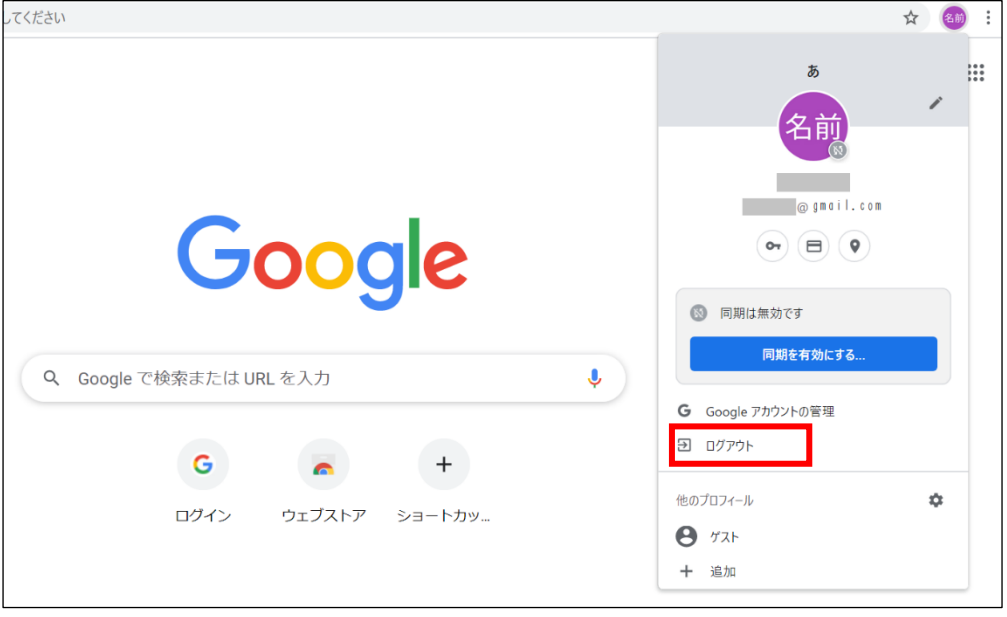

ログインしたい方のアカウントを選びクリックします。

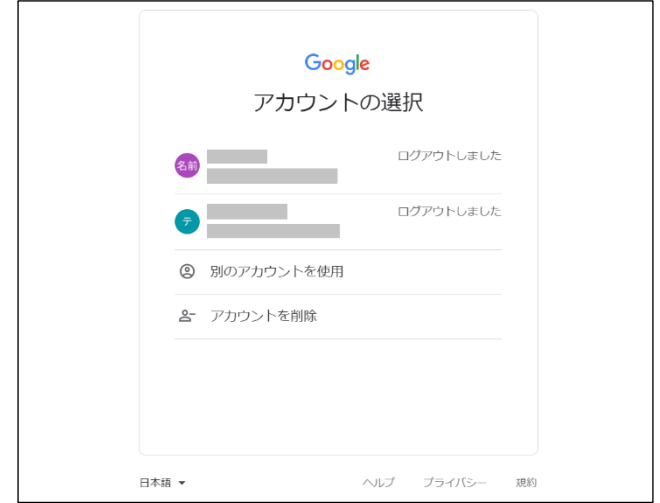

パスワードを求められるので、入力し「次へ」をクリックすると、切り替えが完了します。